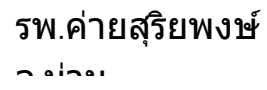

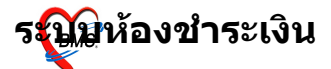

# ระบบห้องชำระเงิน

# ระบบห้องชำระเงินผู้ป่วยนอก วิธีการเข้าใช้งาน

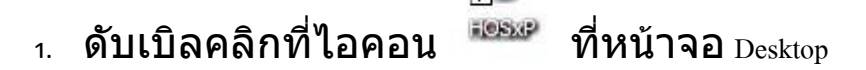

2. ใส่ <sub>Login</sub> และ <sub>Password</sub> แล้วกดปุ่ม <u>ตกลง</u> หรือ กด <u>ะnter</u> เ ครั้ง

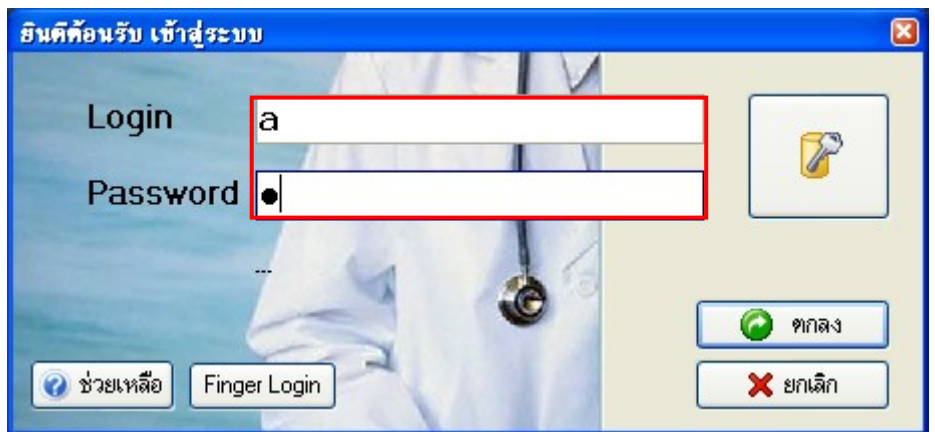

<sub>3</sub>. เลือกแผนกที่ทำงาน และประเภทเวลาทำงาน จากนั้น กดปุ่ม <u>ิ<mark>ตกลง</mark> หรือ <u>Enter</u> 1 ครั้ง</mark></u>

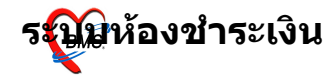

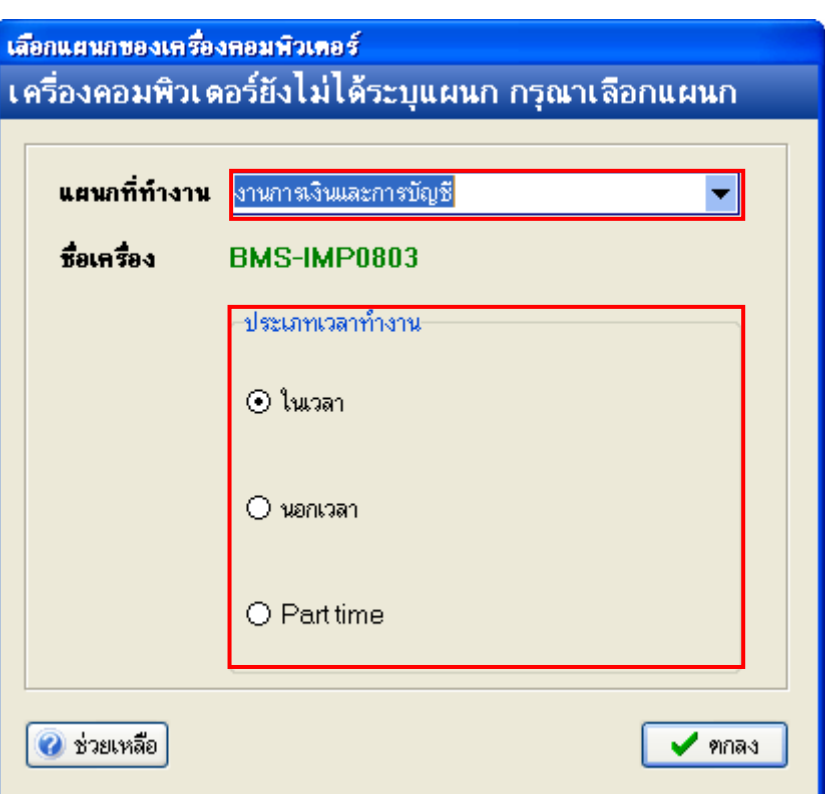

4. Tips and Tricks รวบรวมความรู้ วิธีการใช้งานโปรแกรมแบบย่อไว้ ี่ สามารถกดปุ่ม <u>ถัดไป</u> เพื่ออ่านความรู้เพิ่มเติมได้ ถ้าไม่ต้องการ อาน กดป"ม **ปด**

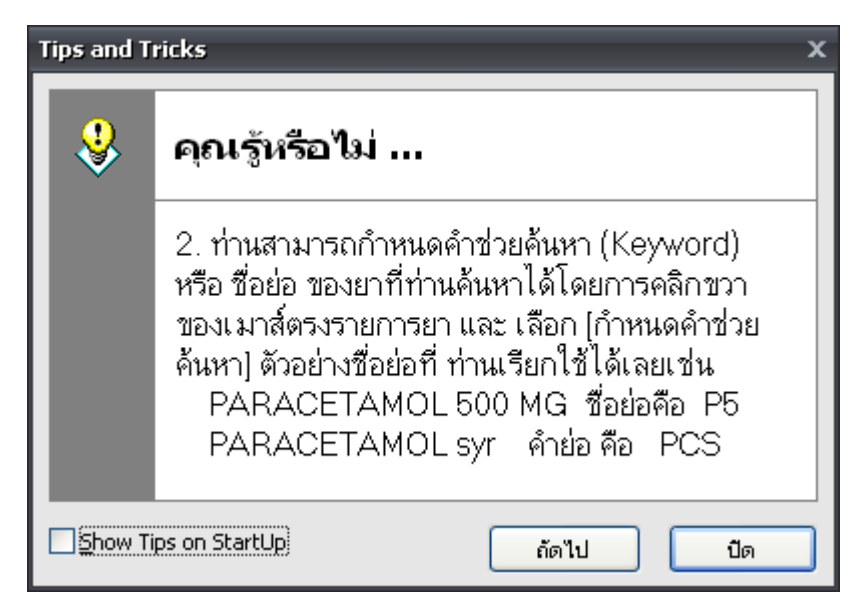

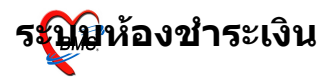

#### วิธีการเข้าสู่ระบบห้องชำระเงินผู้ป่วยนอก

สามารถเข้าสู่ระบบห้องชำระเงินผู้ป่วยนอก ได้ 2 วิธี ดังนี้

 $\frac{2}{3}$ ธีที่  $_{1.}$  รูปแบบของเมนูแบบ  $_{\text{Menu \& Toolbar}}$ เลือกตามรูป

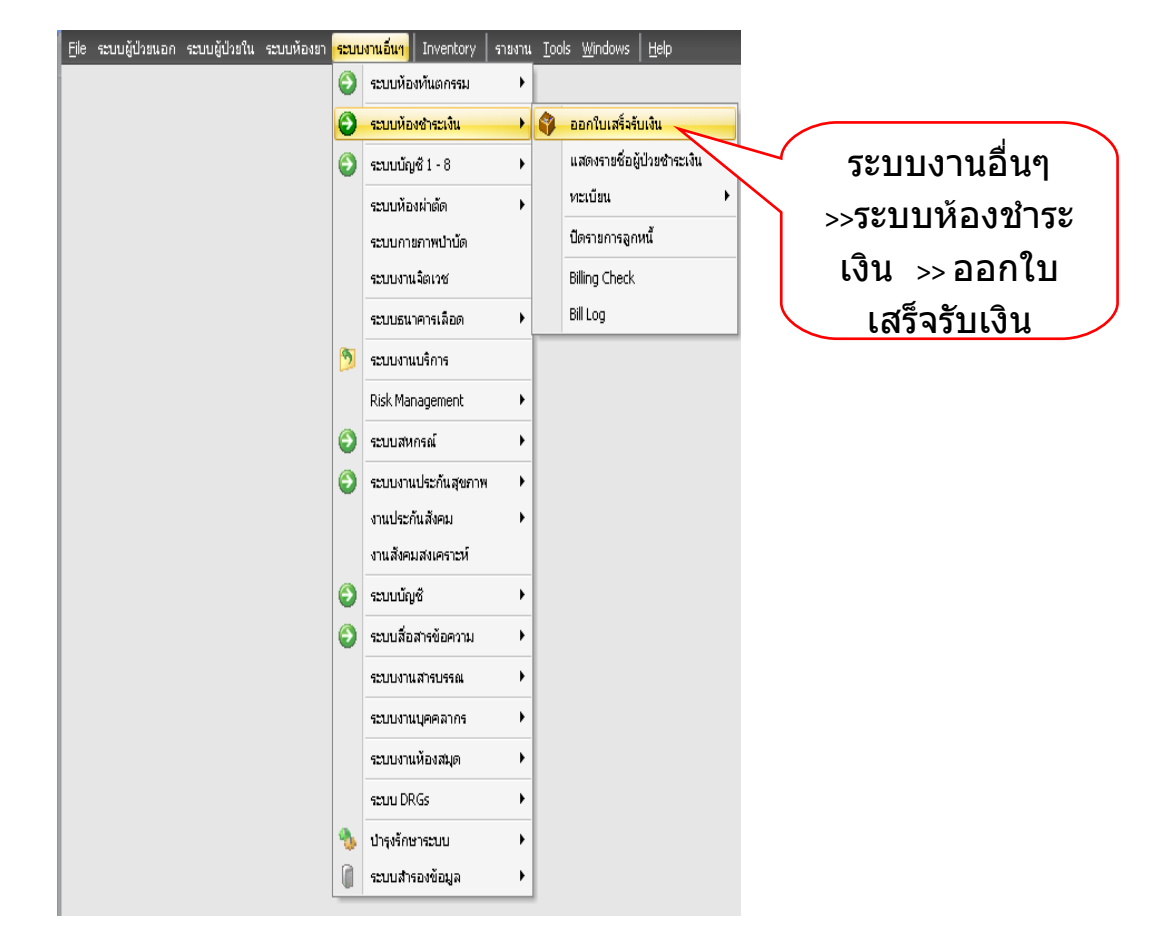

 $2\overline{5}$ ชี่ $\overline{7}$  2. รูปแบบของเมนูแบบ  $_{\rm Ribbon}$   $_{\rm UI}$  เลือกตามรูป

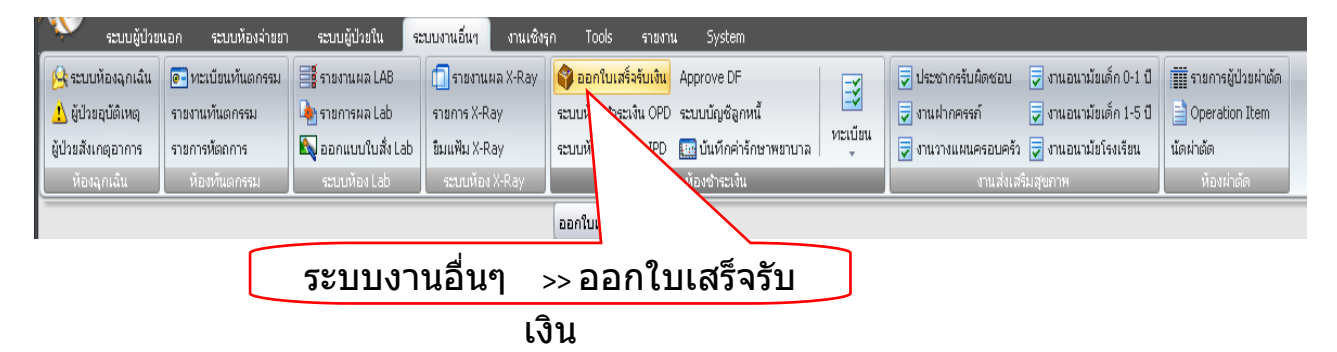

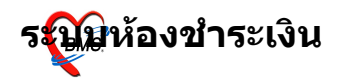

#### ระบบห้องชำระเงินผู้ป่วยนอก

็หน้าจอหลักของระบบห้องชำระเงินผู้ป่วยนอก ี่ส่วนสำคัญของระบบห้องชำระเงินผู้ป่วยนอก คือ ตรวจสอบเลขที่,

ี่ เล่มที่ ก่อนออกใบเสร็จรับเงิน <sub>(</sub>ตามหมายเลข ı) จากนั้น กดปุ่ม "ผู้ป่วย

#### รอ**"** (ตามหมายเลข 2)

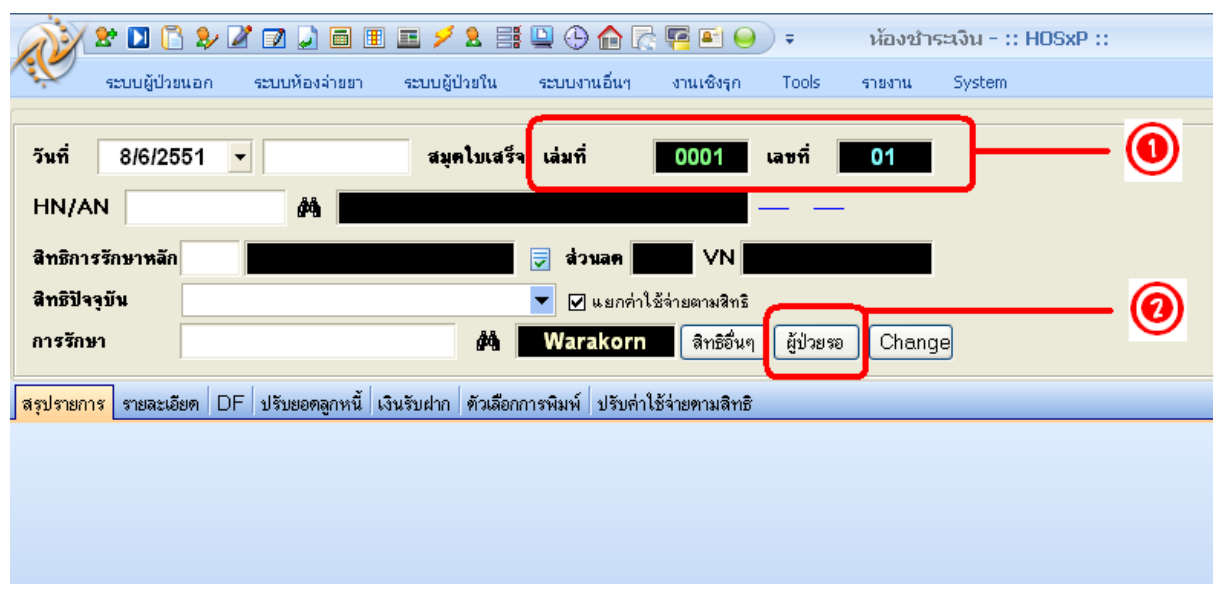

#### ถ้าผู้ป่วยค้างชำระ ระบบจะมี  $_{\rm{Popup}}$ ขึ้นมาเตือน

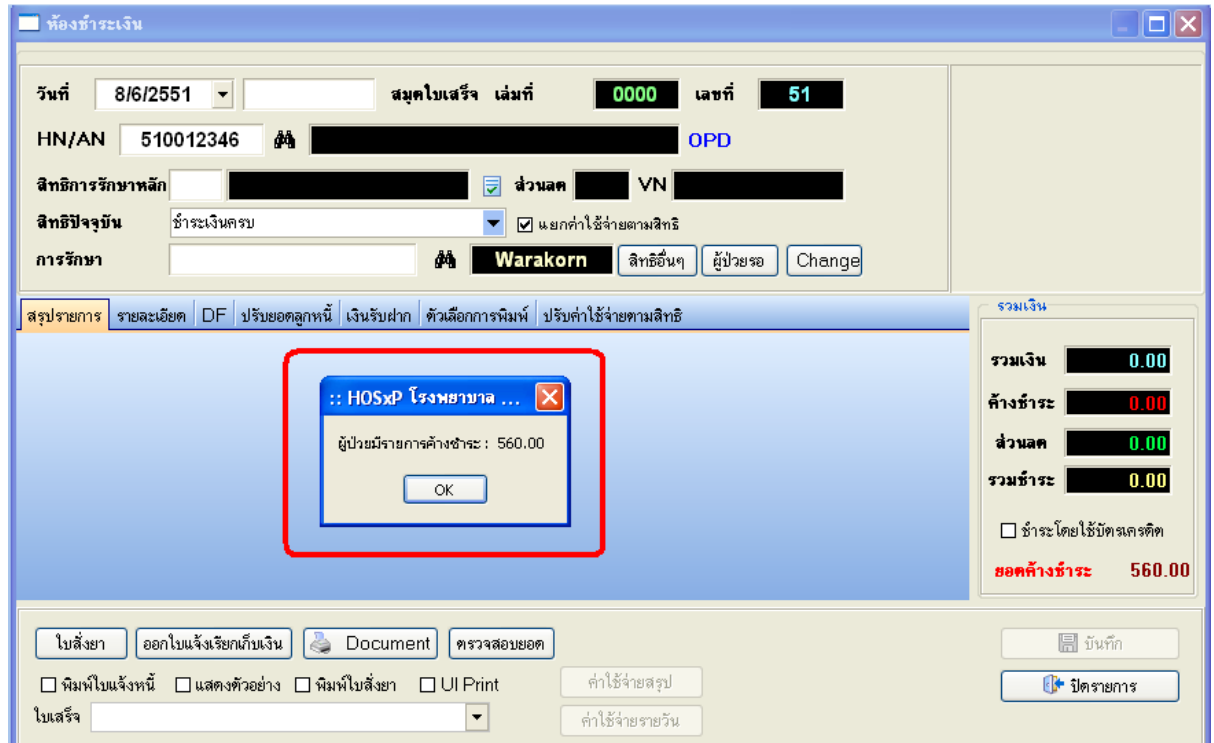

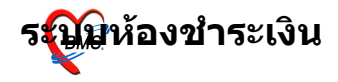

กรณีต้องการชำระรายการที่ค้างด้วย ให้เลือกหมายเลข  $_{\rm 1}$ กรณีไม่ต้องการชำระรายการที่ค้าง ให้เลือกหมายเลข $\,$   $_2$ 

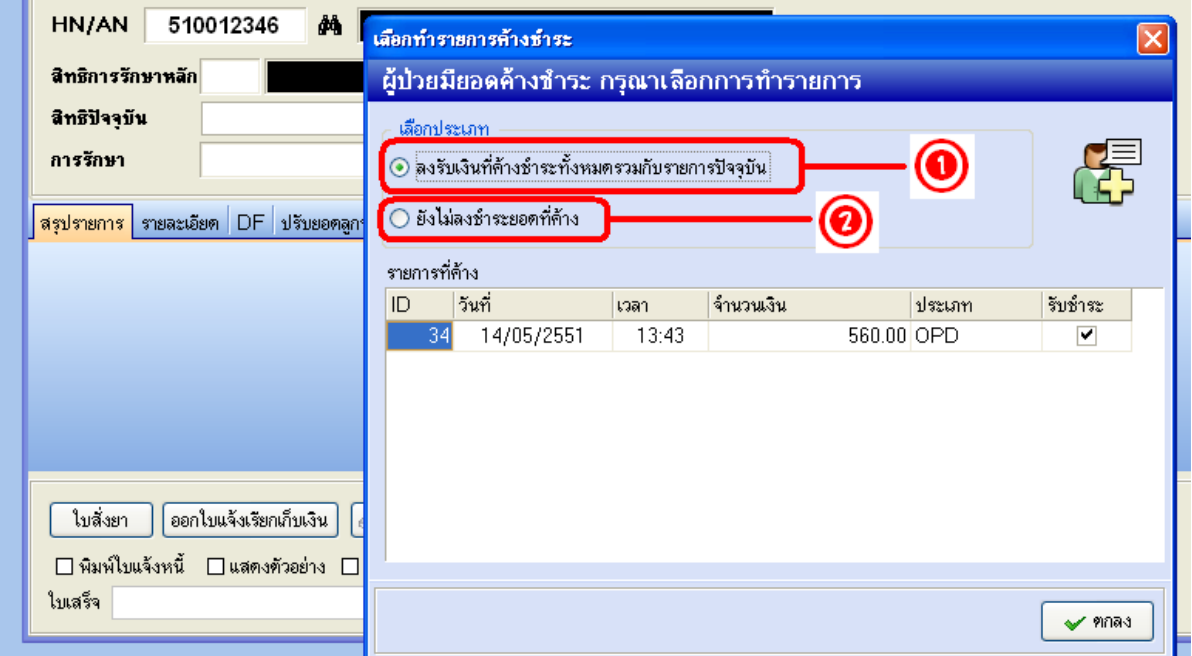

### ู้เลือกเครื่องพิมพ์ที่ต้องการให้พิมพ์ใบเสร็จรับเงินออกมา (ตามหมายเลข

1)

### หากจำเป็นต้องแก้ไขรายการ ให้คลิกที่เมนู "รายละเอียด″ตามหมายเลข

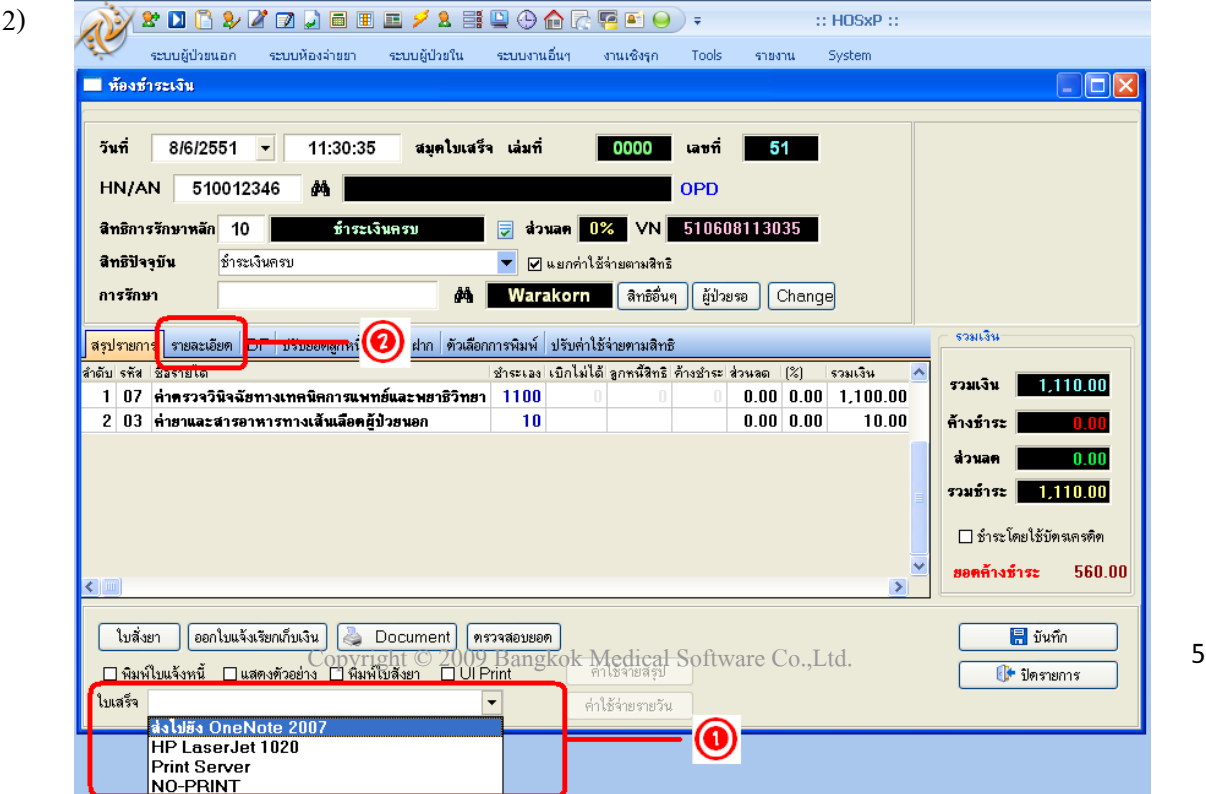

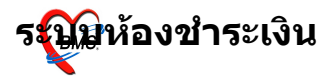

# ี จากนั้น กดปุ่มสามเหลี่ยมสีขาวบนพื้นสีเขียว เพื่อเข้าไปแก้ไขรายการ

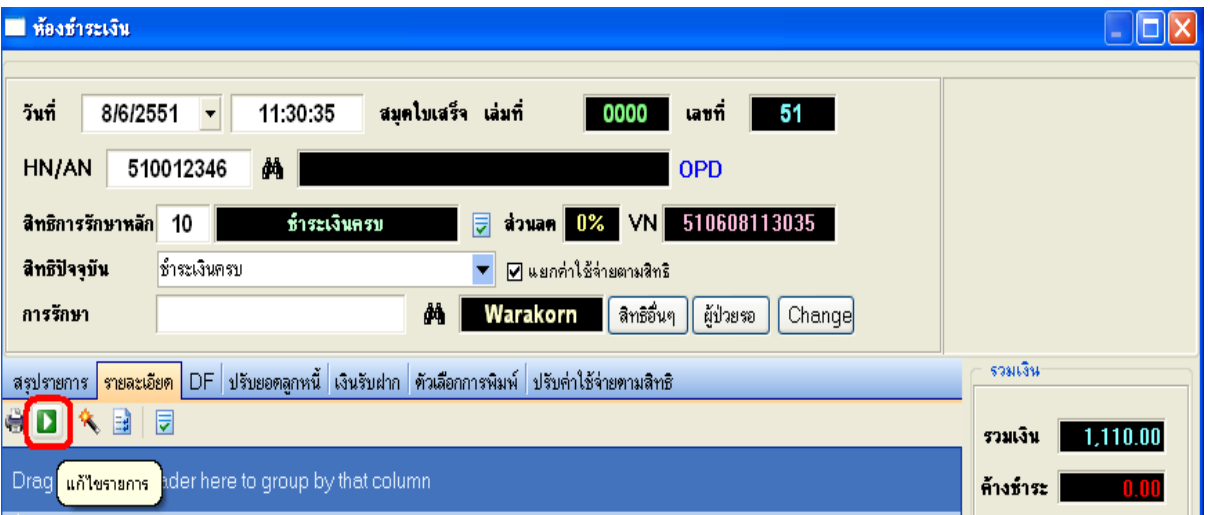

# เมื่อเพิ่มรายการ/ แก้ไขรายการเสร็จแล้ว กดปุ่ม "บันทึก"

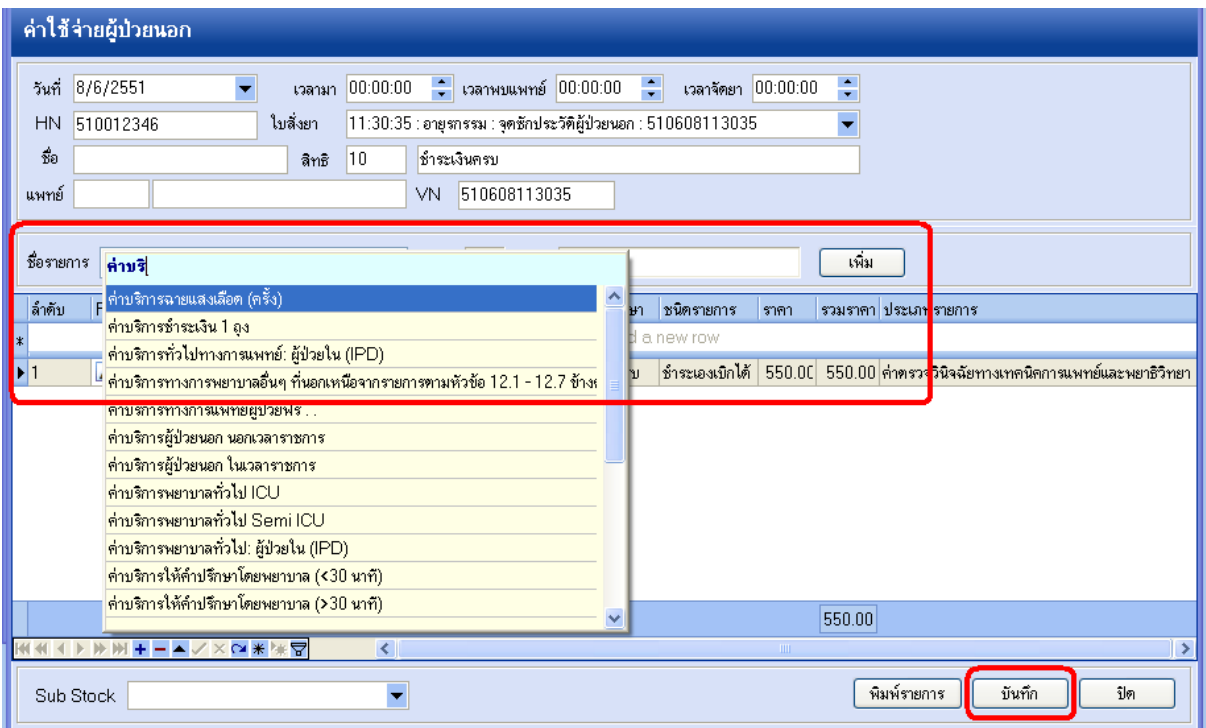

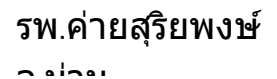

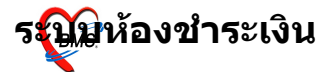

ระบบจะกลับมาที่หน้าการออกใบเสร็จรับเงิน จากนั้นกดปุ่ม "บันทึก" อีกที เพื่อออกใบเสร็จรับเงิน

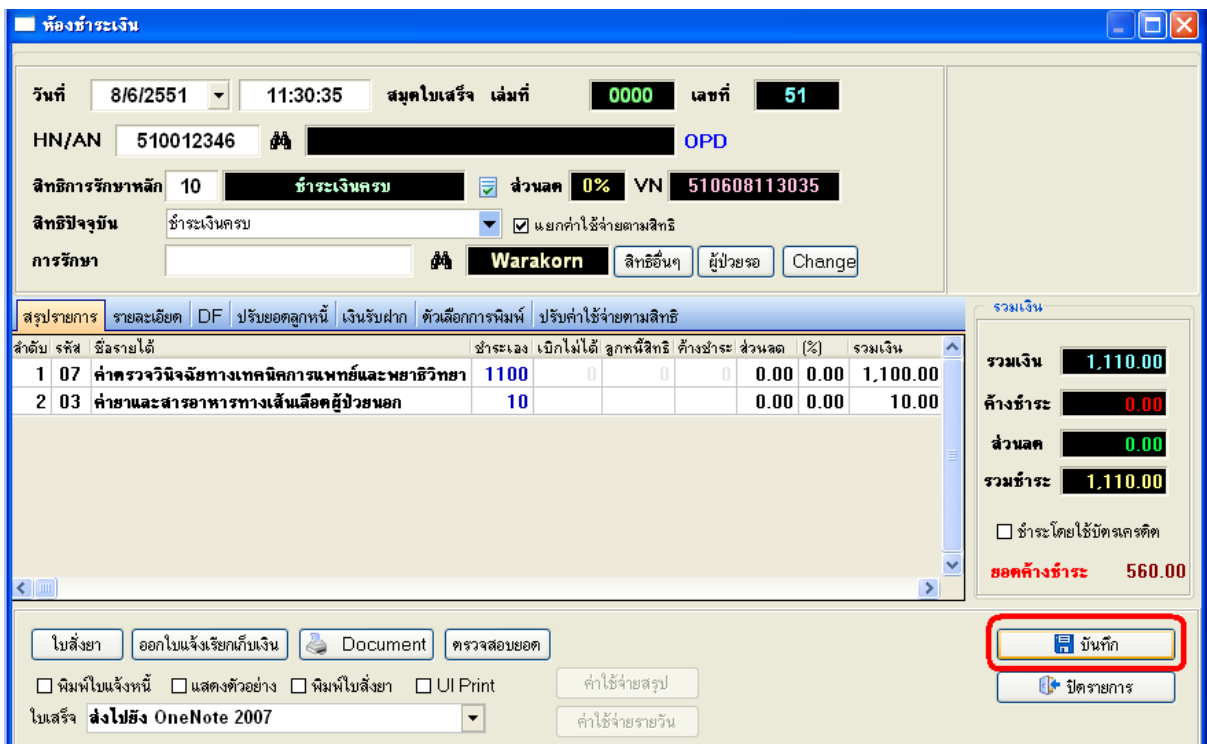

ีจากนั้นระบบจะให้เลือกจุดถัดไปสำหรับผู้ป่วย และให้กดปุ่ม "ตกลง" เพื่อยืนยันการบันทึกข้อมูล

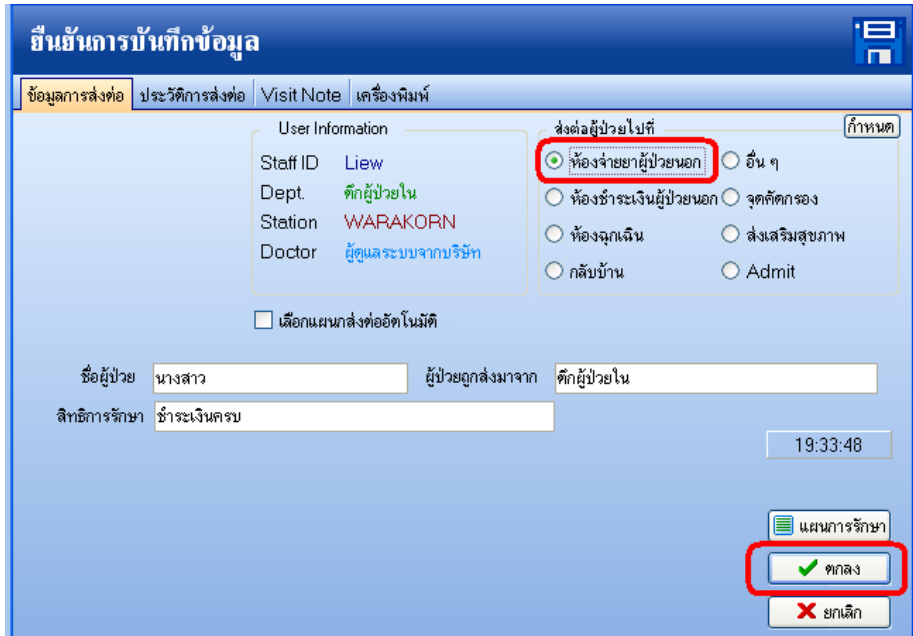

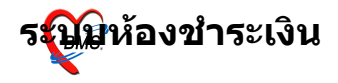

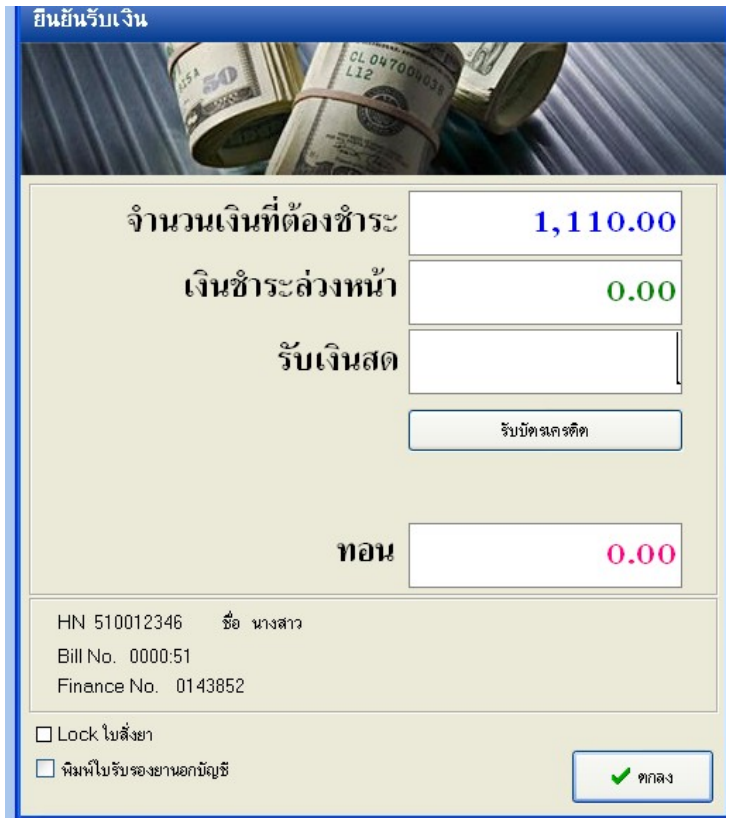

# จะมี  $_{\rm{Popup}}$ เมนูเสริมขึ้นมา เพื่อสะดวกต่อการคิดเงิน

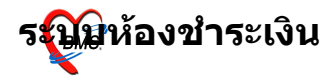

#### ตัวอย่าง ใบเสร็จรับเงินที่ถูกพิมพ์ออกมา

#### (แต่ละโรงพยาบาลสามารถออกแบบ/ปรับแก้ ใบเสร็จรับเงินเองได้

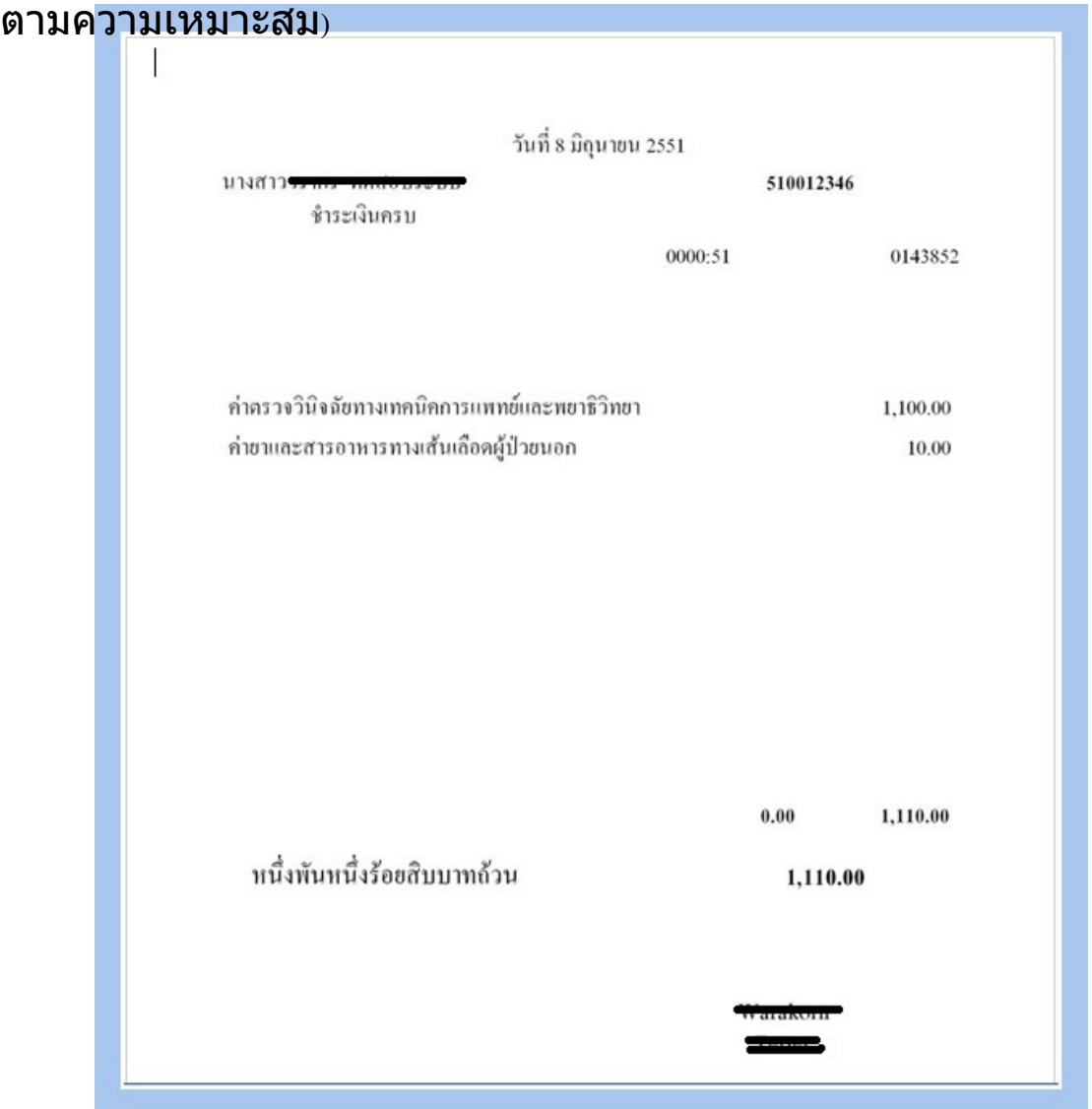

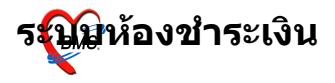

#### ในกรณีออกใบเสร็จรับเงินผิด สามารถเลือกผู้ป่วยมาออกใบเสร็จรับเงิน ไดใหมได

ระบบจะขึ้นประวัติการพิมพ์ใบเสร็จมาให้

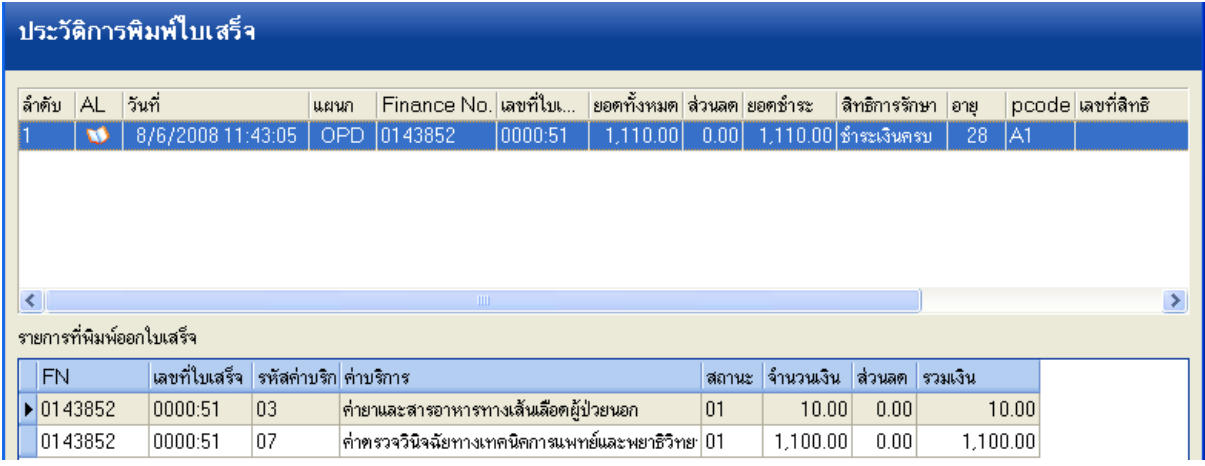

#### กดปุ่ม "ยกเลิกใบเสร็จ*(*ตามหมายเลข  $1$ )

### ระบบจะมี  $_{\rm{Popup}}$ ขึ้นมาให้ใส่สาเหตุที่ยกเลิกใบเสร็จรับเงิน (ตามหมายเลข 2)

ี จากนั้นกดปุ่ม "ตกลง" แล้วจึงกดปุ่ม "ออกใบเสร็จใหม่"ุตามหมายเลข

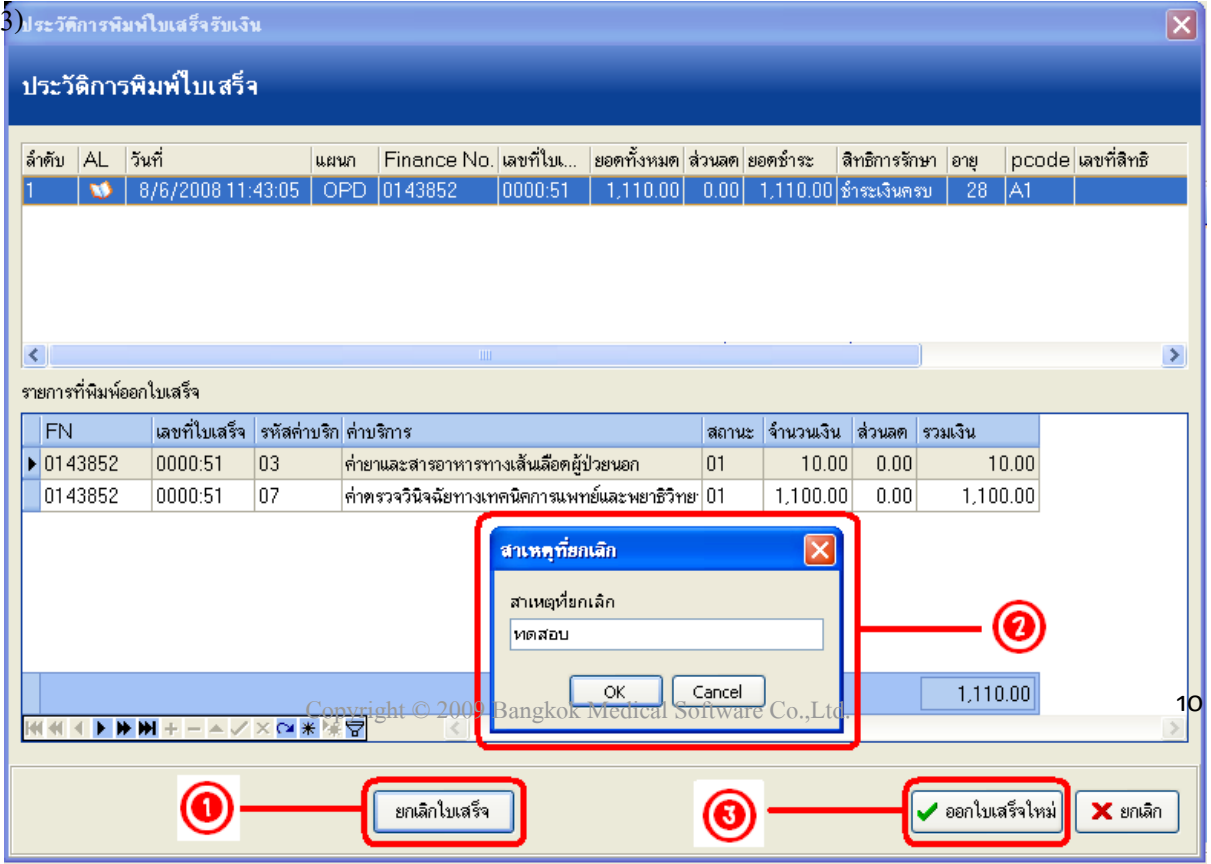

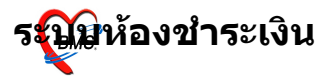

### กรณีมีการปรับแก้ไขสิทธิการรักษาของผู้ป่วย ให้กดปุ่มแก้ไข (ตาม  $\boldsymbol{\mathfrak{h}}$ มายเลข $\boldsymbol{\mathfrak{g}}$  1)

### ระบบจะมีหน้าจอให้สามารถ "เพิ่มสิทธิ;" แก้ไขสิทธิ" และ "ลบสิทธิ" (ตามหมายเลข 2)

จากนั้นกดปุ่ม "ปิด*"*ตามหมายเลข $_3$ )

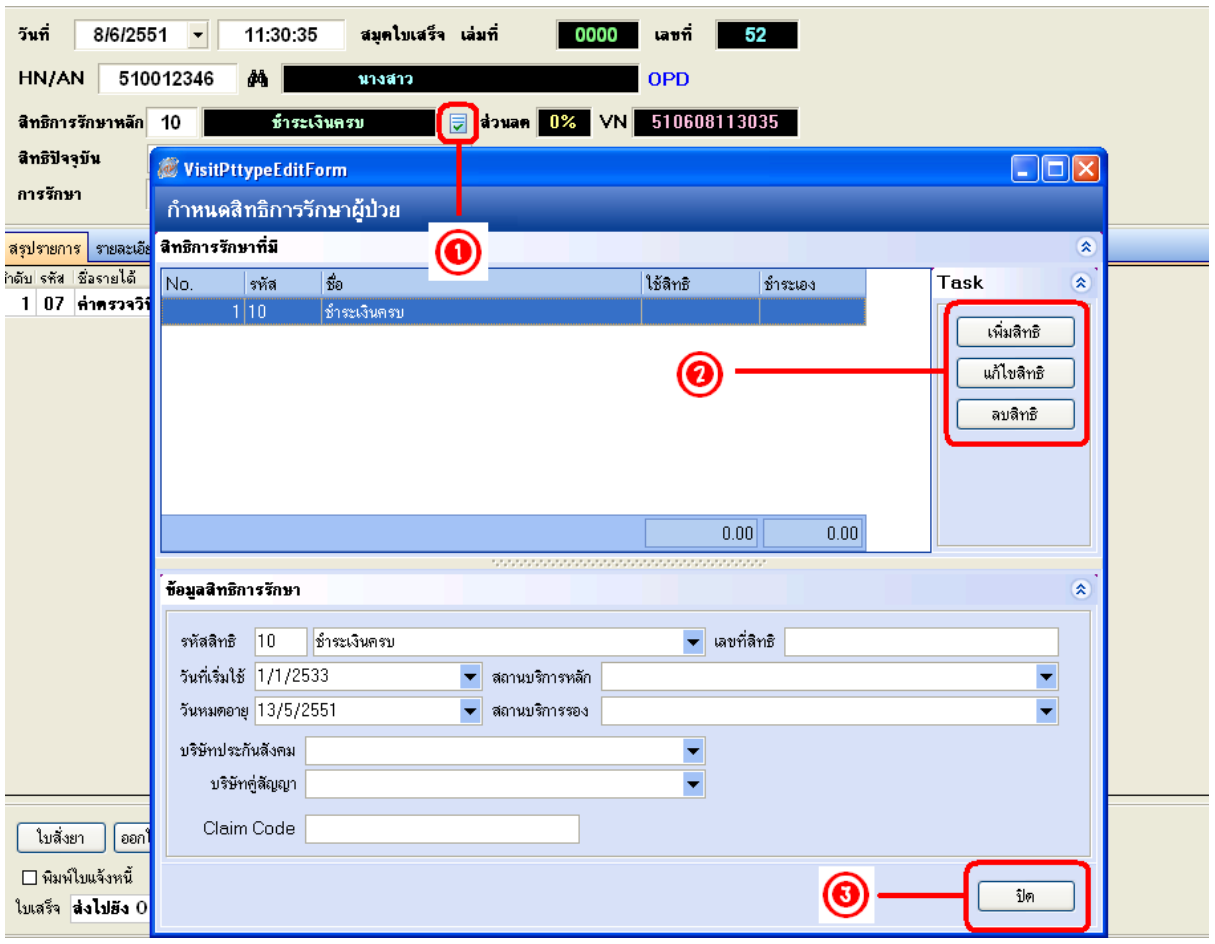

### จะมี  $_{\rm{Popup}}$ ขึ้นมาให้ยืนยันข้อมูลอีกครั้ง กดปุ่ม  $\rm{Yes''}$

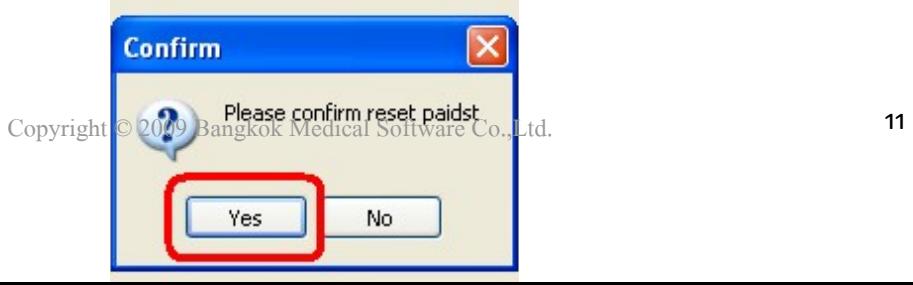

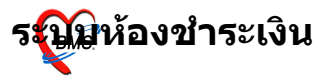

#### ้จากนั้น ระบบจะกลับไปยังหน้าจอหลักของการออกใบเสร็จรับเงินอีก ิดรั้ง

สามารถ กดปุ่ม "บันทึก" เพื่อออกใบเสร็จรับเงินใหม่ (ตามหมายเลข  $_{\rm 1)}$ 

สามารถ กดปุ่ม "ออกใบแจ้งเรียกเก็บเงิน" ได้ (ตามหมายเลข  $_2$ )

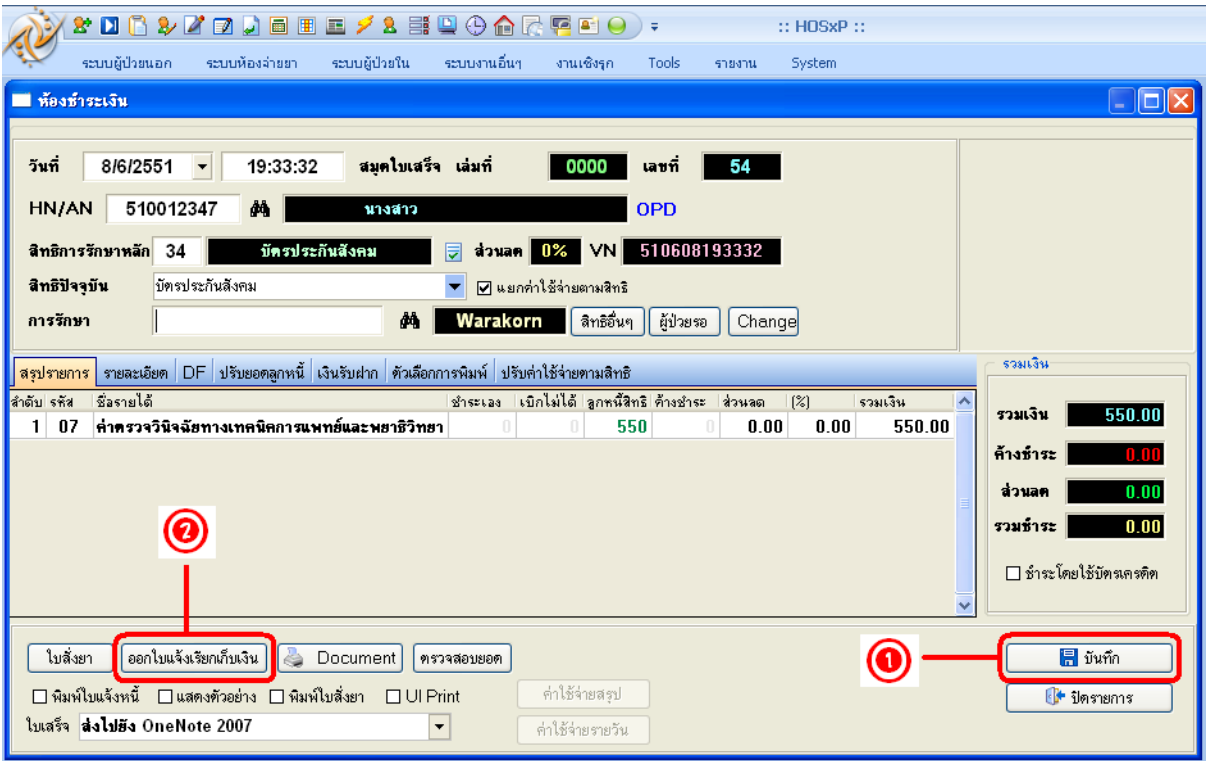

# ในกรณีต้องการพิมพ์เอกสารอื่นๆ สามารถกดปุ่ม  $\mathfrak b$ ocument" เพื่อเลือกพิมพ์ เอกสารได

 $\sim$ 

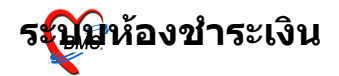

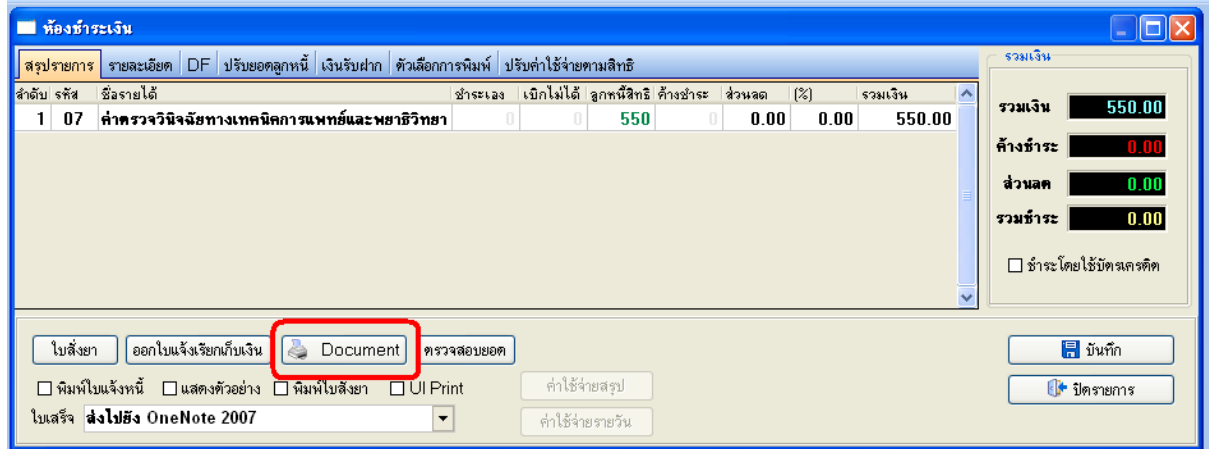

# ระบบห้องชำระเงินผู้ป่วยใน

็หน้าจอหลักของระบบห้องชำระเงินผู้ป่วยใ**น** 

ี่ส่วนสำคัญของระบบห้องชำระเงินผู้ป่วยนอก คือ ตรวจสอบเลขที่, เล่มที่ ก่อนออกใบเสร็จรับเงิน (ตามหมายเลข  $_1$ ) จากนั้น ค้นหาผู้ป่วย โดยระบุ $_{\rm HN/AN}$ (ตามหมายเลข  $_{2}$ ) หรือคลิกที่กล้องส่องทางไกล / กด  $_{\rm Ctrl}$ เพื่อดันหาด้วยการระบชื่อผู้ป่วยใน (ตามหมายเลข 3)

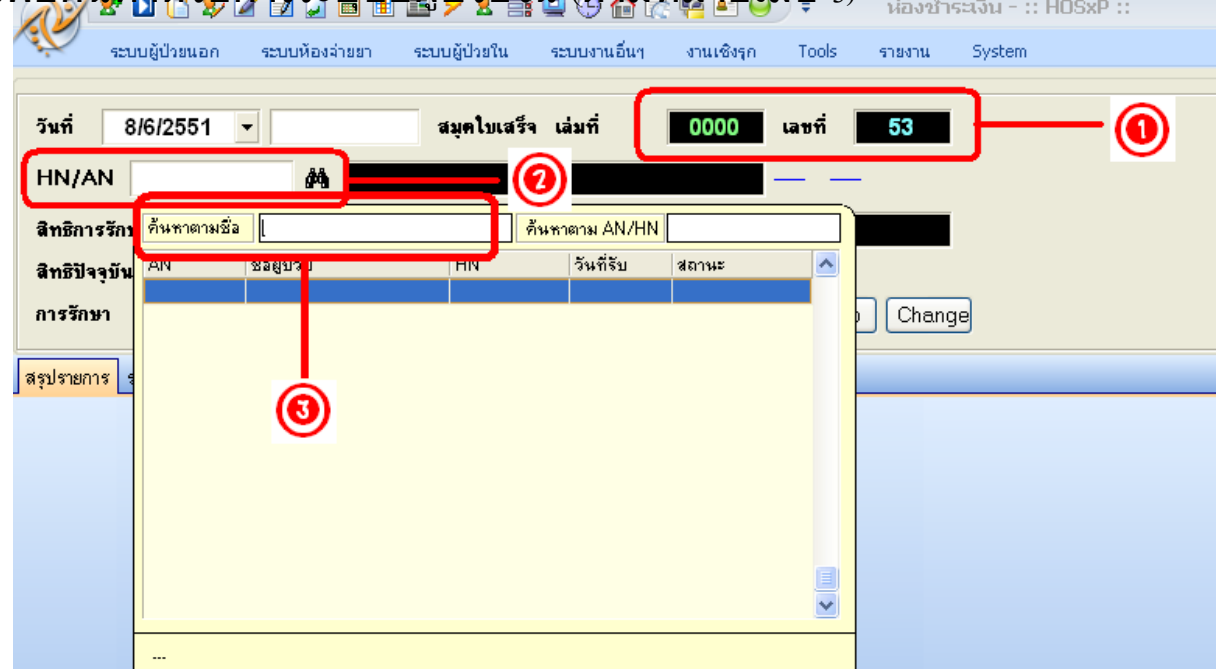

### หรือ กดปุ่ม  $\mathfrak{L}\textup{istr}$  (ตามหมายเลข  $_1$ ) เพื่อเลือกผู้ป่วยจาก  $_{\textup{ward}}$ (ตาม  $\boldsymbol{\mathsf{w}}$ มายเลข $\boldsymbol{\mathsf{z}}$ ), เลือกแล้วกดปุ่ม "ตกลง"

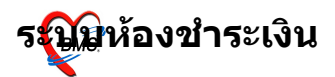

รพ.ค่ายสุริยพงษ์

 $\sim$ 

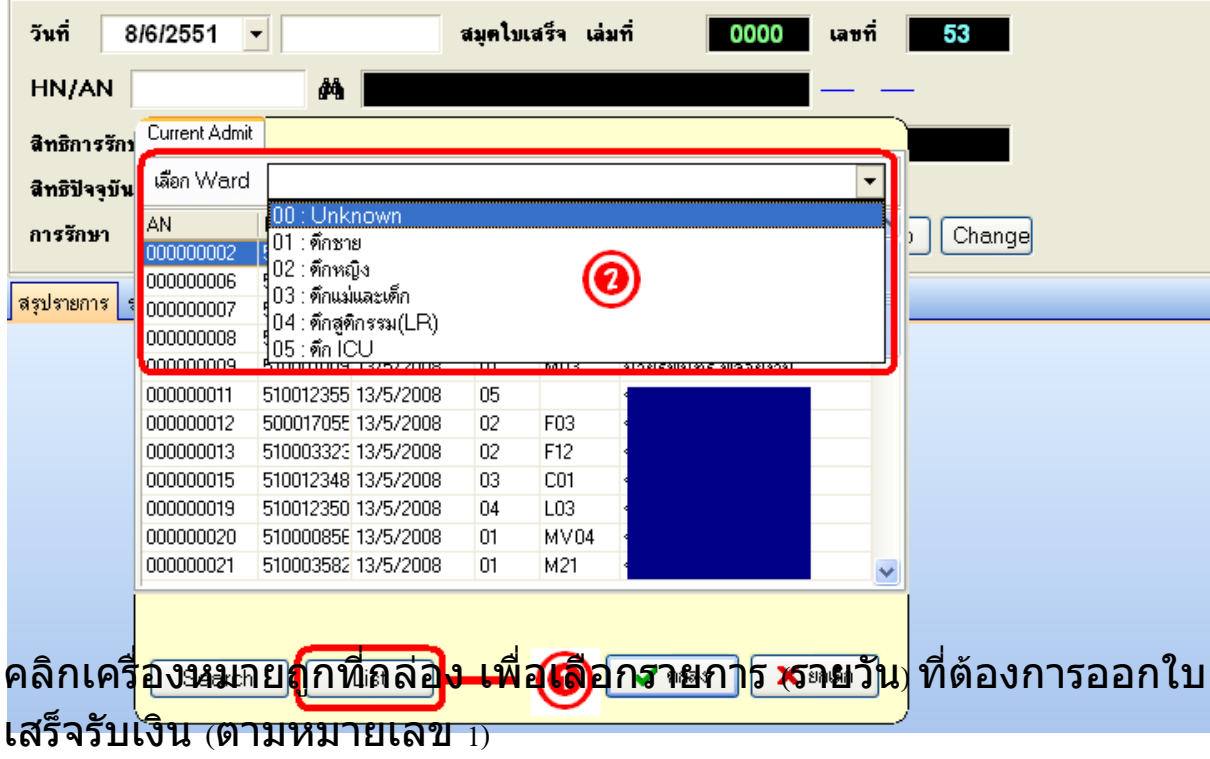

ึกรณี ต้องการชำระรายการที่ค้างด้วย ให้เลือก "ลงรับเงินที่ค้าง  $\check{\mathfrak{h}}$ งหมด″ตามหมายเลข  $_{2)}$ 

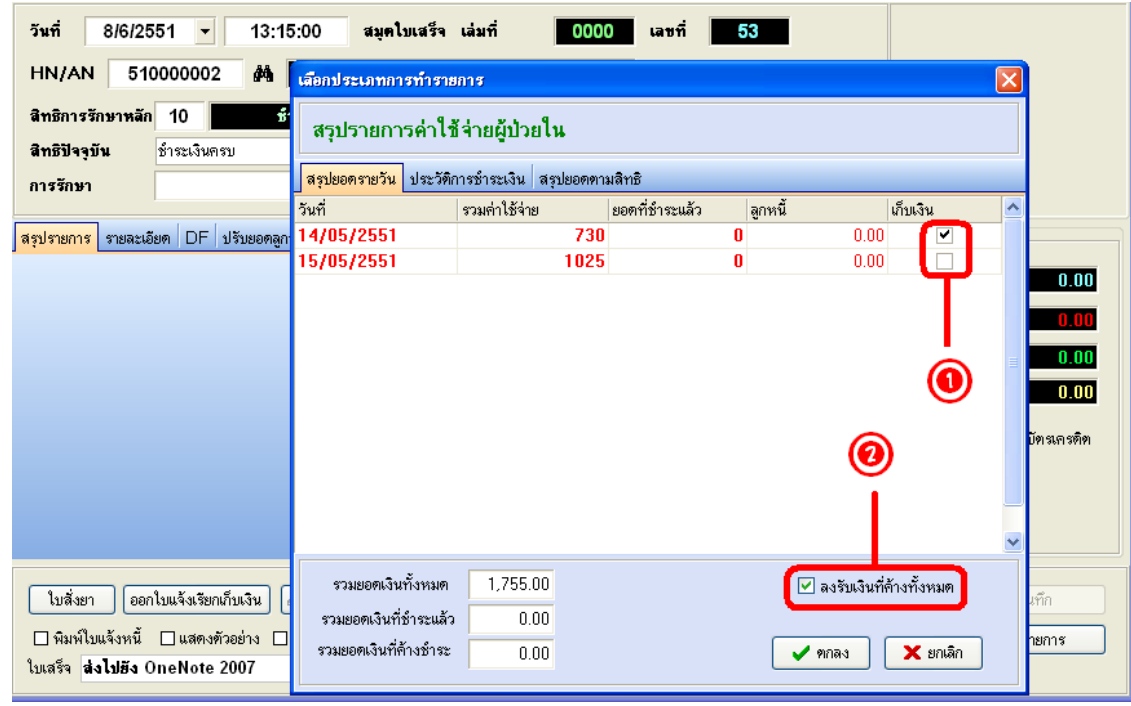

#### เลือกเครื่องพิมพ์ที่ต้องการ (ตามหมายเลข  $_{1}$ ), ก่อนพิมพ์ สามารถตรวจ ี่สอบค่าใช้จ่ายที่ "ตรวจสอบยอด"

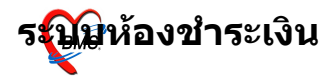

#### (ตามหมายเลข  $_2$ ) จากนั้นสามารถ กดปุ่ม "พิมพ์ใบสรุปหน้างบ⁄ตาม หมายเลข 3) และยงสามารถ

ไปยังเมนู "ค่าใช้จ่ายสรุป" และ "ค่าใช้จ่ายรายวัน⁄ตามหมายเลข  $_4$ )

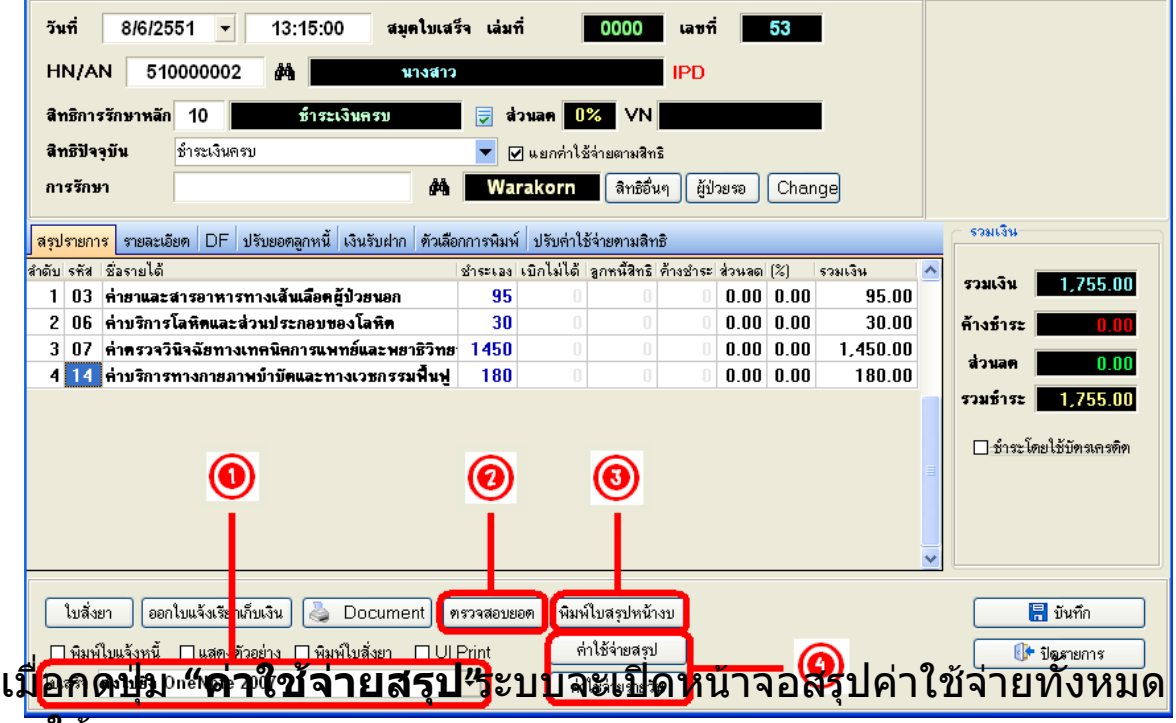

มาให้ (ตามหมายเลข $_{1}$ )

สามารถ กดป"ม แสดงรายละเอยดรายการ เม\$อตองการ " " (ตาม  $\boldsymbol{\mathfrak{h}}$ มายเลข $\boldsymbol{\mathfrak{g}}$  2)

และสามารถ "พิมพ์รายการค่าใช้จ่ายทั้งหมด⁄ตามหมายเลข  $_3$ ) เมื่อ ต้องการพิมพ์ออกมา

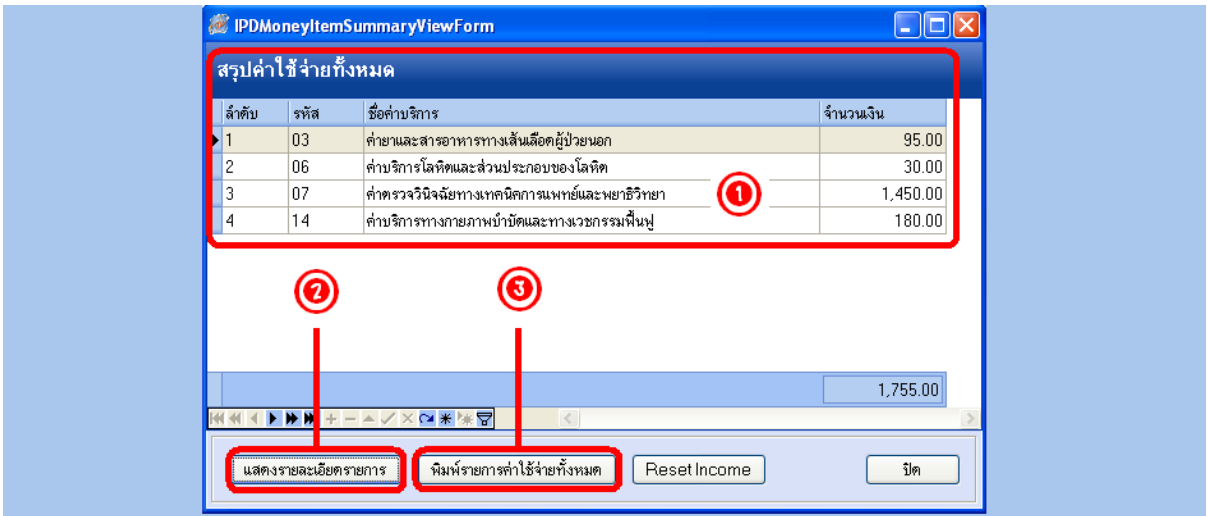

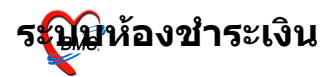

ี่ เมื่อกดปุ่ม **"ค่าใช้จ่ายรายวัน″**หน้าจอรายการค่าใช้จ่ายมาให้

ในกรณทคาใชจายไมถ)กตอง สามารถ แกไขใบสงยา ได " " (ตาม หมายเลข $1$ ), หากไม่มีการแก้ไขก็สามารถ

ู้เลือกพิมพ์ค่าใช้จ่ายออกมาได้ เช่น "พิมพ์รายละเอียดค่าใช้จ่าย″ตาม หมายเลข $_{2}$ ) หรือ

"พิมพ์รายละเอียดค่าใช้จ่ายวันที่เลือก" เมื่อต้องการพิมพ์ตามวันที่

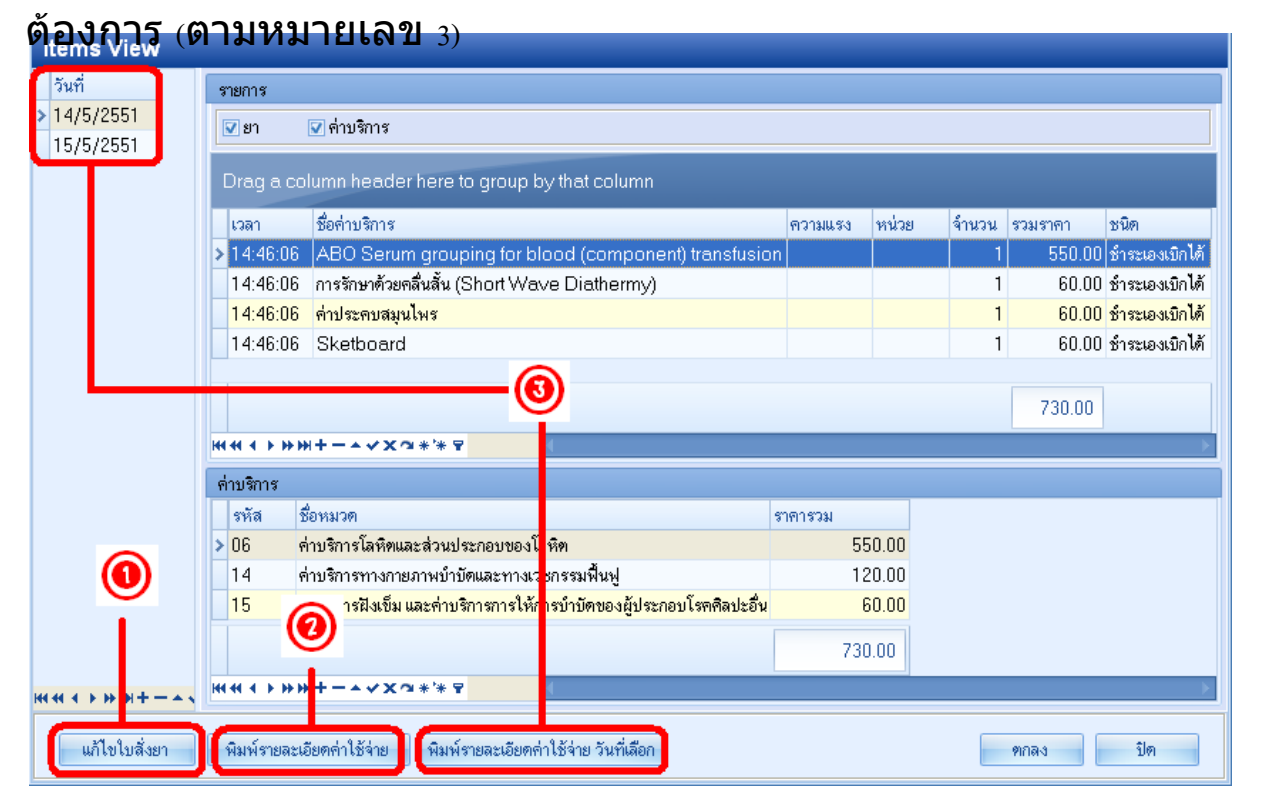

เมื่อเลือกปุ่ม **"แก้ไขใบสั่งยา′**จะสามารถเพิ่มรายการที่ต้องการได้ <sub>(</sub>ตาม  $\boldsymbol{\mathfrak{h}}$ มายเลข $\vert$  1)

หรือ ต้องการลบรายการ ให้กดป่ม "ลบรายการ⁄ตามหมายเลข  $_{\rm 2)}$ 

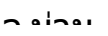

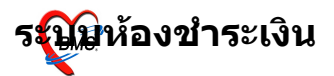

#### ี จากนั้น กดปุ่ม "บันทึก′ัตามหมายเลข  $_3$ ) เพื่อบันทึกรายการที่

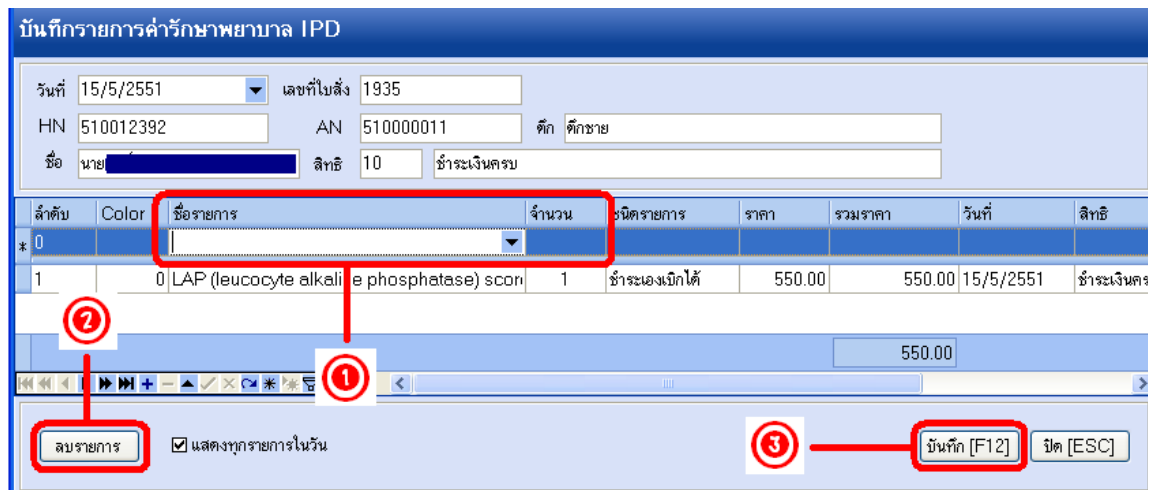

### เปลยนแปลง

#### จากนั้น ระบบจะกลับมายังหน้าจอหลักอีกครั้ง กดปุ่ม "บันทึก" เพื่อ ออกใบเสร็จรับเงิน

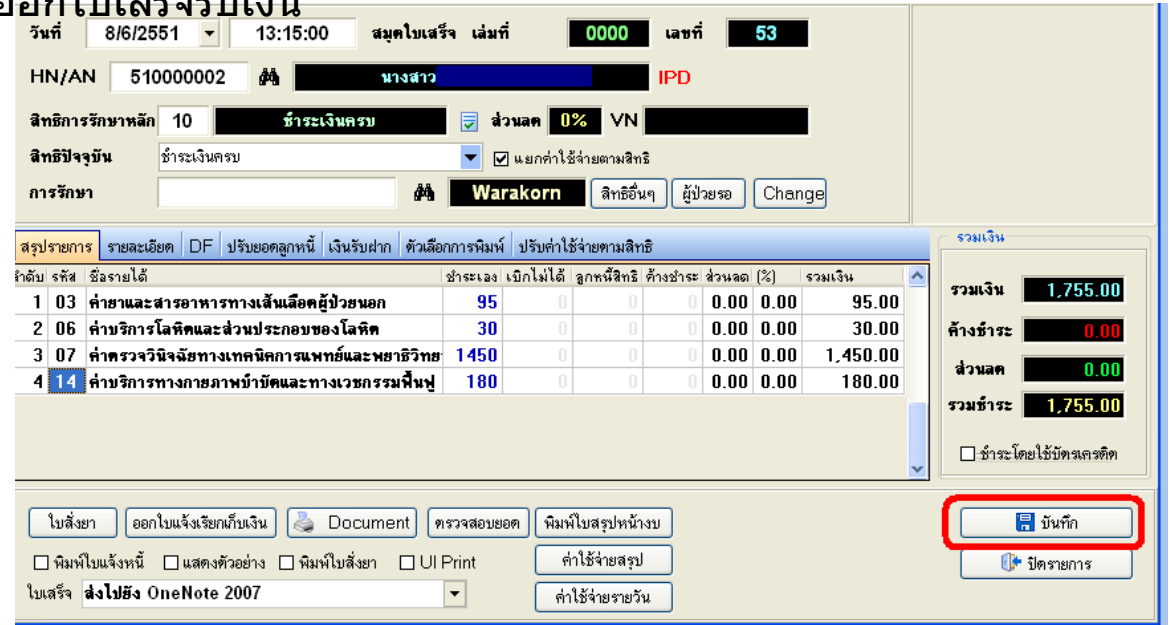

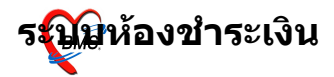

# จะมี  $_{\rm{Popup}}$ เมนูเสริมขึ้นมา เพื่อสะดวกต่อการคิดเงิน (จะใช้หรือไม่ใช้ก็ได้)

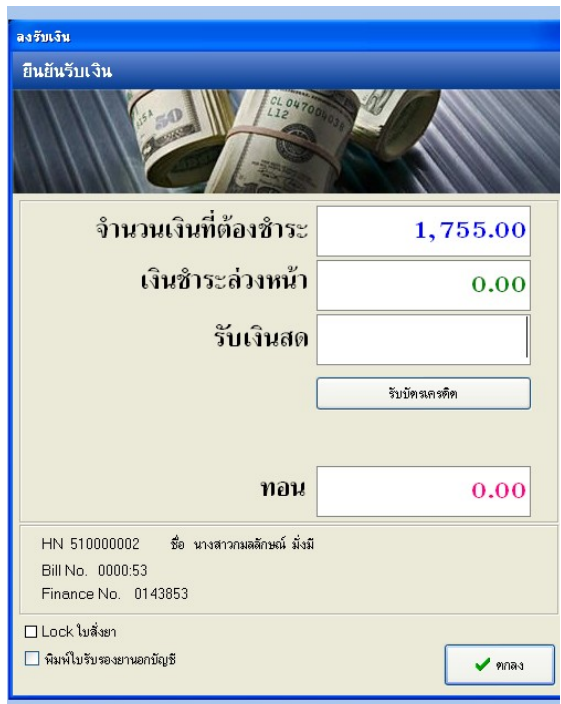

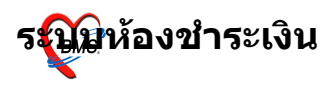

ตัวอย่าง ใบเสร็จรับเงิน

### (แต่ละโรงพยาบาลสามารถออกแบบ/ปรับแก้ ใบเสร็จรับเงินเองได้ ตามความเหมาะสม)

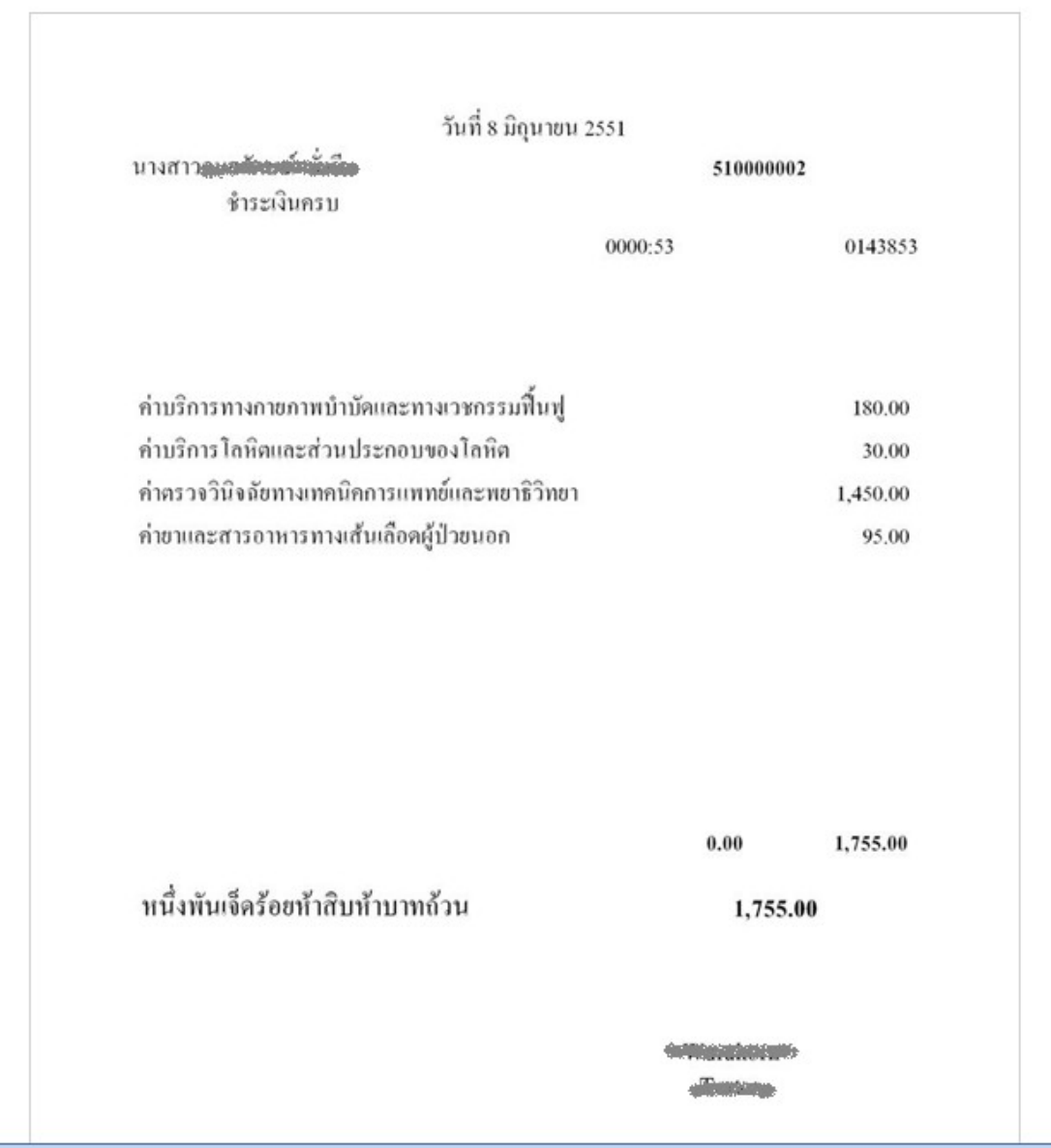

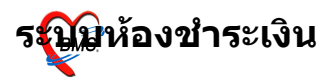

#### ในกรณีออกใบเสร็จรับเงินผิด สามารถเลือกผู้ป่วยมาออกใบเสร็จ รับเงินใหม่ได้

ี่ เมื่อเลือกผู้ป่วยมาออกใบเสร็จรับเงินอีกครั้ง ระบบจะมีหน้าจอ ้"ประวัติการพิมพ์ใบเสร็จ" ขึ้นมาให้

้ต้องยกเลิกใบเสร็จรับเงินก่อน โดยคลิกที่ปุ่ม "ยกเลิกใบเสร็จ″ตาม หมายเลข 1)

จากนั้นจะมี  $_{\rm{Popup}}$ ขึ้นมาให้ใส่สาเหตุที่ยกเลิก (ตามหมายเลข  $_{\rm{2}}$ ) แล้วจึง ึกดปุ่ม "ตกลง"

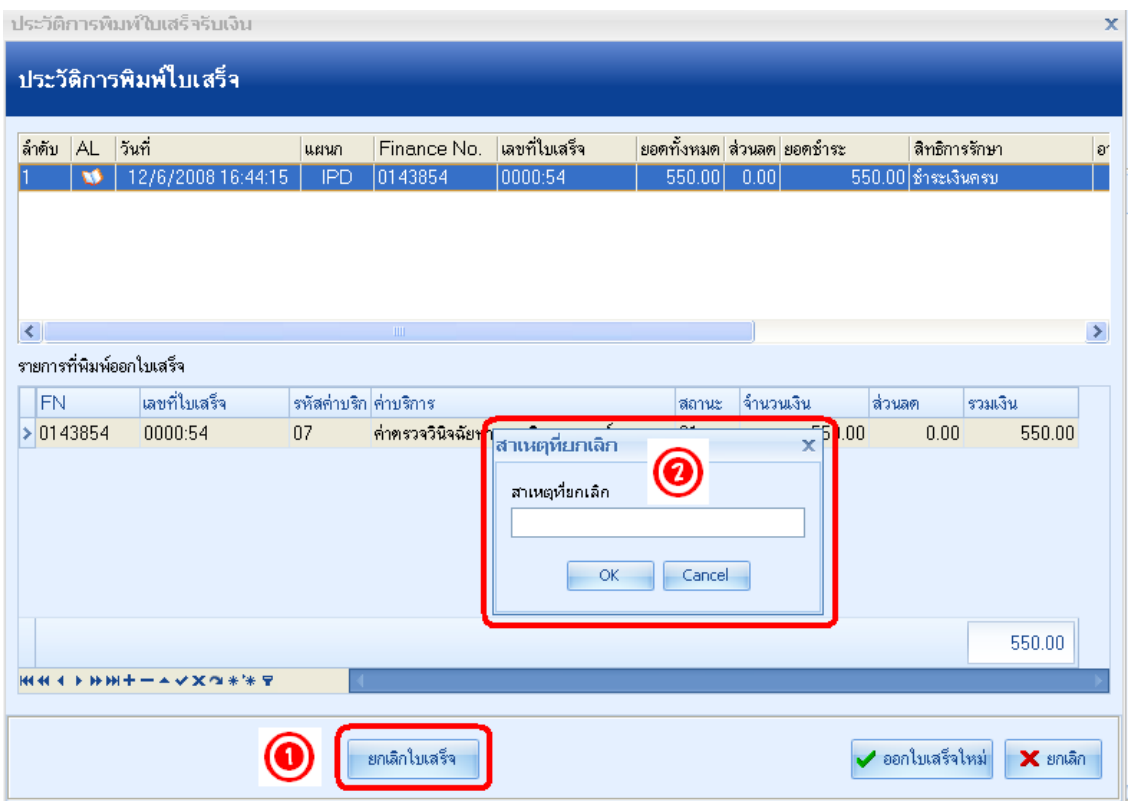

ิจากนั้นก็ยืนยันการยกเลิกใบเสร็จ แล้วจึงจะสามารถ "ออกใบเสร็จ

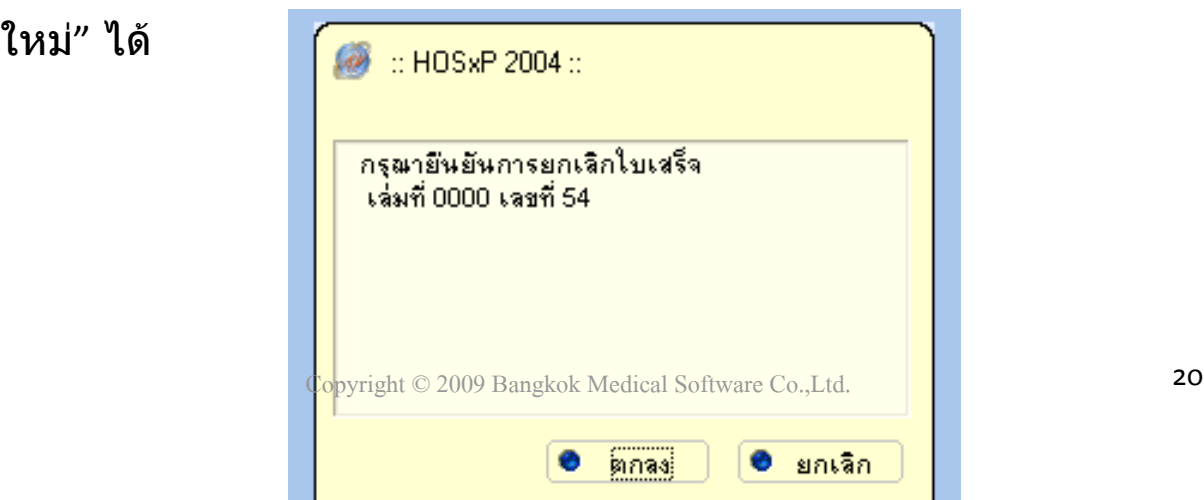

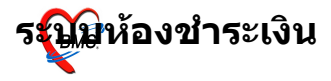